## **Print Control Wizard**

How to Create the Pixel Boost Step Test

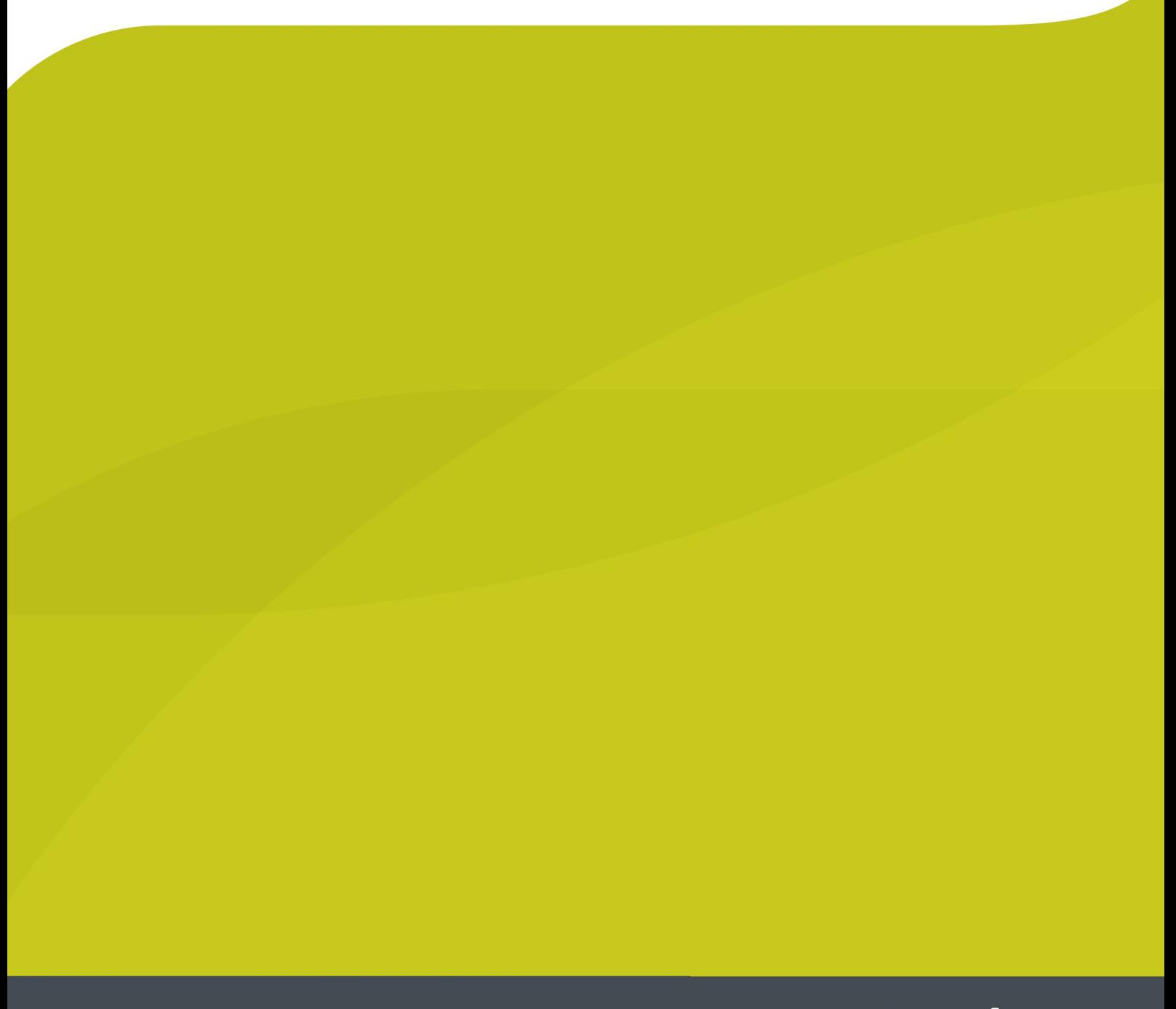

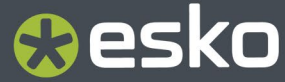

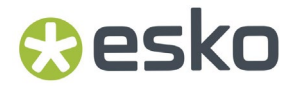

## 1. **Evaluate**

1. Send the Steptestfile from the Device- Manager or Merger to the Exposer of the CDI, make sure it is the top-most job in the queue.

2. Atthe CDI in the Exposer go to "Options", "Preferences"

3. Type in these parameters: Start Value: 150 Step Value: 25 Tracks:12

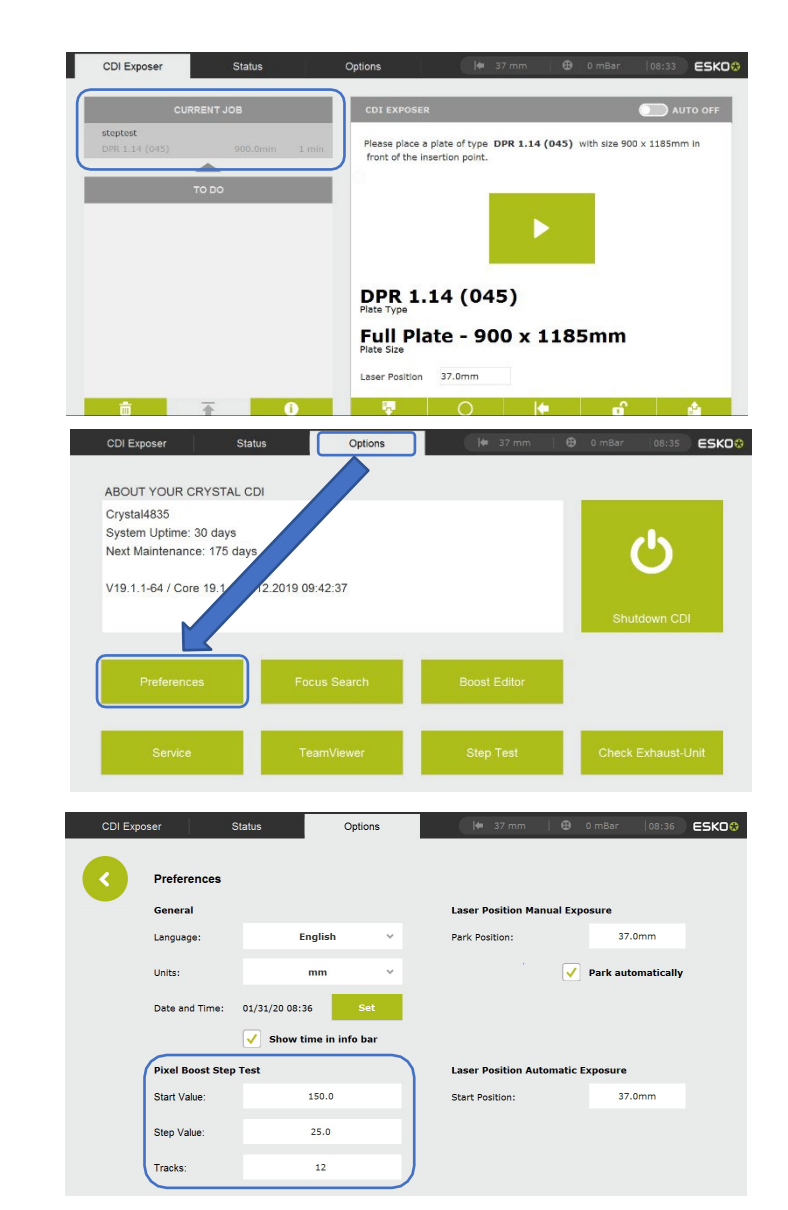

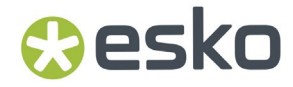

4. Go to "Options", "Step Test"

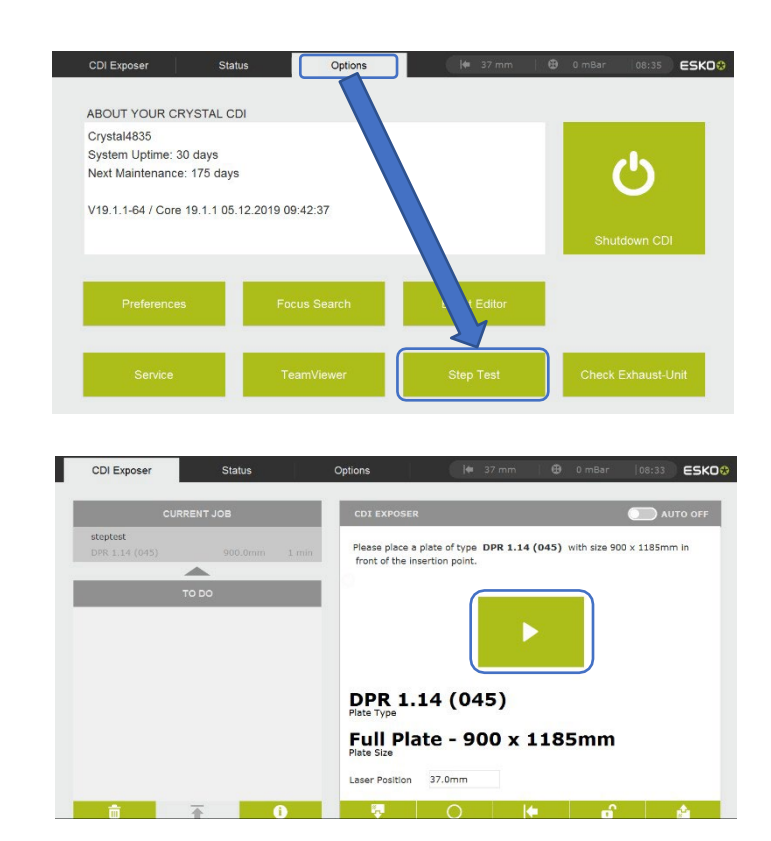

5. Load the plate and run the job